## **Custom Forms Menu Options**

As of Build 79, the custom forms module in CAREWare offers an option for accessing the custom forms data entry section from within the client record. The default method, listed as Option 1 below, is the one that has been available since the Form Designer was implemented in CAREWare 6; the new method is listed as Option 2.

## Option 1 (default behavior):

The custom forms access link appears as an option labeled "Custom Forms" within the vertical menu on the left-hand side of the client information tab, as shown here.

| Ryan White & Glob                                            | pal HIV/AIDS Programs  | S                         |  |
|--------------------------------------------------------------|------------------------|---------------------------|--|
| Customize<br>Client Summary<br>Demographics<br>Client Report | Find Client - Constant | orms                      |  |
| Encounter Report<br>Drug Payments                            | Sample Form 1          | View or ec Sample Form 1  |  |
| Services<br>Annual Review                                    | Sample Form 2          | View or eq. Sample Form 2 |  |
| Custom Forms                                                 |                        |                           |  |

The "Custom Forms" link brings up a menu containing individual buttons for accessing the data entry history for each available custom form.

## Option 2:

Alternatively, administrators can configure CAREWare to replace the standard "Custom Forms" link with a series of individual links for directly accessing the data entry history for each available custom form, as shown here.

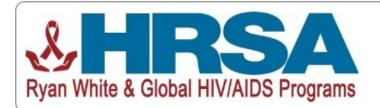

| Customize<br>Client Summary<br>Demographics<br>Client Report<br>Encounter Report<br>Drug Payments | And Client > Search Results > Demographics > 3. ple Form 1   View Add Edit Delete Back Print or Export   Sample Form 1   Search: |                |  |
|---------------------------------------------------------------------------------------------------|----------------------------------------------------------------------------------------------------|----------------|--|
| Services                                                                                          | Date                                                                                                    | Provider       |  |
| Annual Review                                                                                     | 07/01/2020                                                                                                    | Kevin's Clinic |  |
| Sample Form 1<br>Sample Form 2                                                                    |                                                                                                    |                |  |

To enable this option, set the Common Storage Value with the variable name "verticalMenuFormDesigns" to a value of 1.

The Common Storage Values editor requires the permission "Edit Common Storage" and is available within the Central domain at the path "Administrative Options > Server Management > Common Storage Values".